# Web申請手順書

[機-50102C-0]

高圧ガス保安協会

# 文書履歴

# Web申請手順書 [機-50102C]

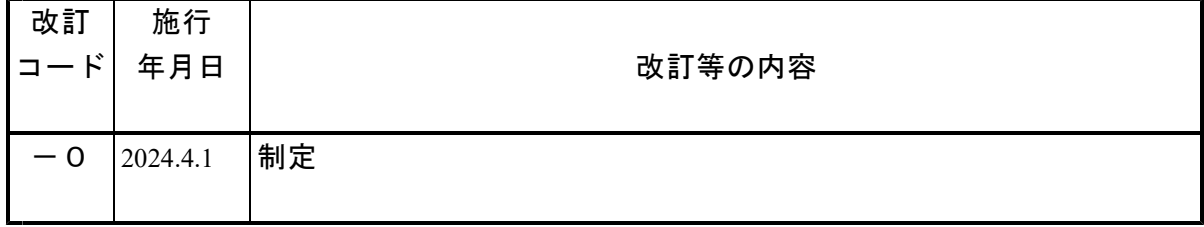

#### Web申請手順書

 $[$ 機-50102C-0]

#### 1 適用範囲

この手順書は、特定設備検査マニュアル [機-50102] 3.1.1、高圧ガス設備試験マニュアル [機-50302]5.1.1、容器検査マニュアル[機-60102]3.2 及び附属品検査マニュアル[機-60202]4.3.2.1 に記載の Web 申請受付システム(以下「システム」という。)により提出する 申請書類、検査成績書及びその他資料(以下、「申請書類等」という。)のファイル管理及び システムの操作について適用する。

#### 2 システムの概要

システムの概要は、次図による。

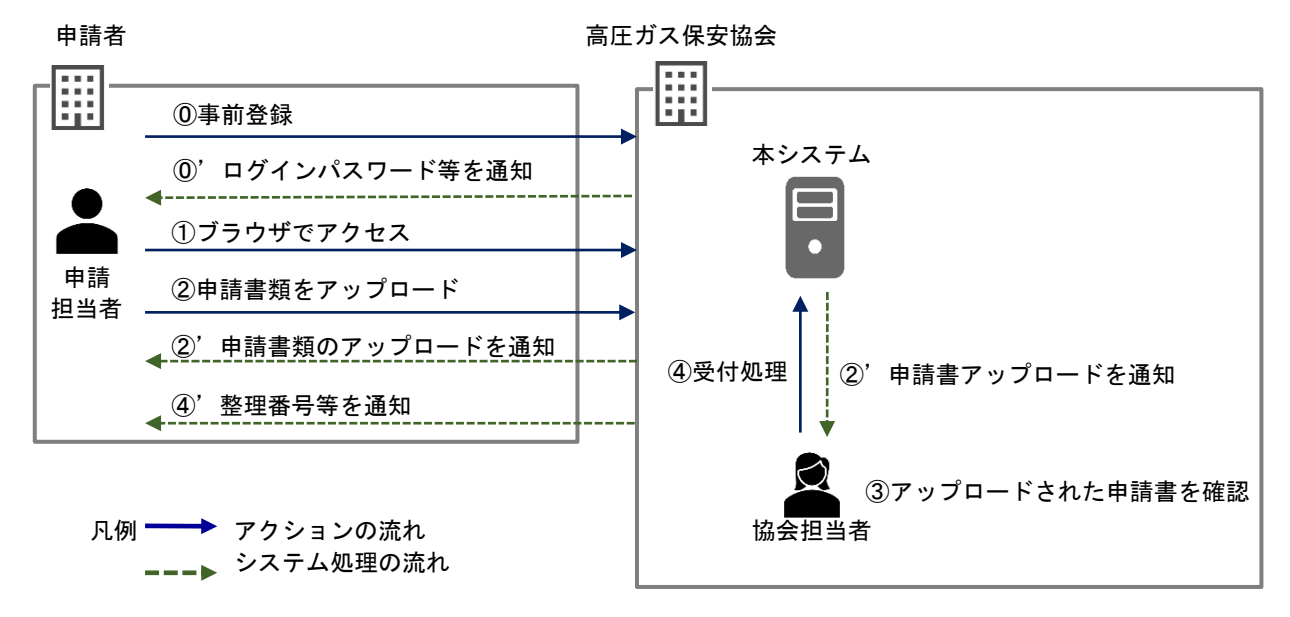

#### 3 注意事項

システムを使用するにあたっては、次に係る事項に注意するものとする。

- (1)全角ひらがな・全角カタカナ・半角英数字で入力する。
- (2)ログイン時に利用不可のメールアドレスを使用していた場合、2 段階認証の入力画面 が表示されるが、認証コードのメールは通知されない。
- (3)ブラウザのハードウェアアクセラレーションの有効時、正常に画面が表示されない場 合がある。この場合は、ブラウザを更新する又はブラウザを立ち上げ直す。これらの操 作後も正常に画面が表示されない場合は、ハードウェアアクセラレーションを無効にし た後、画面を更新する。
- (4)Window OS で作成したファイルを Mac OS で申請する場合、アップロードできないこ とがある。この場合は、Mac OS で対象のファイルを同一の形式で保存した後、アップ ロードする。この操作後もアップロードできない場合は、PC を再起動した後、改めて アップロードを行う。
- (5)申請担当者のアカウントは、申請日の年度の最終日の翌日から 2 年を経過するまで削 除することができない。

#### 4 申請書類等のファイル管理

#### 4.1 申請書類のファイル

システムにアップロードする申請書類のファイルは、次に定めるものとする。

- (1)合計ファイルサイズは 500MB 以下、ファイル数は 50 ファイル以下とする。
- (2)ファイル名は、全角ひらがな・全角カタカナ・半角英数字・半角記号で記入する。な お、ファイル名の最大文字数は、254 文字とする。また、現地検査予定日は、西暦下 2 桁、月及び日のそれぞれ 2 桁とする。

例:240401(現地検査予定日が 2024 年 4 月 1 日の場合)

- (3)特定設備検査又は高圧ガス設備試験の申請書、容器検査又は附属品検査(附属品再検 査を含む。以下同じ。)の Web 申請明細は、指定の Excel テンプレートに入力すること により作成する。
- (4)添付書類(強度計算書、図面等)のファイル形式は、PDF とする。
- (5)PDF ファイルは、PDF 文書内の文字を検索できるものとする。
- (6)PDF ファイルは、ページごとに正しい向きとする(例えば、横向き資料を縦向きにし ない。)。
- (7)特定設備検査及び高圧ガス設備試験の申請にあっては、次の①のファイルの纏め方と し、②及び③のファイル名とする。
	- ① 特定設備検査マニュアル及び高圧ガス設備試験マニュアルに定める書類(強度計算 書、溶接要領書等)ごとに PDF ファイルを作成する。なお、構造図、部品図等の図 面は、図面ごとに PDF ファイルを作成する。
	- ② PDF ファイル名は、別表の書類内容ごとに定めるものとし、「書類名称」\_「書類番 号」 「改訂番号」とする。なお、高圧ガス設備試験であって、複合機器の場合は、 構成機器ごとに PDF ファイルを作成し、PDF ファイル名を「構成機器番号」\_別表 (2)の PDF ファイル名とする。
	- ③ Excel テンプレートファイル名は、「機器番号又は管理番号」\_「特定設備検査申請 書」又は「高圧ガス設備試験申請書」とする。なお、同一仕様の複数基を 1 申請単 位とする場合の「機器番号又は管理番号」は、代表とする機器の機器番号又は管理 番号とする。また、高圧ガス設備試験であって、同一日での試験立会を希望する申 請単位が複数ある場合は、Excel テンプレートファイル名の後に\_「1 から始まる数 字の連番」を加え、ファイルの順番を指定する。
		- 例:高圧ガス設備試験が 3 申請あり、同一の立会日である場合
			- K1234 高圧ガス設備試験申請書 1
			- K1235 高圧ガス設備試験申請書 2
			- K1236 高圧ガス設備試験申請書 3
- (8)容器検査及び附属品検査の申請にあっては、次の①のファイルの纏め方とし、②及び ③のファイル名とする。
	- ① 申請書類を1ファイルとし、PDF を作成する。
	- ② PDF ファイル名は、「予定整理番号(開始)」「∼」「予定整理番号(終了)」とす る。
		- 例:6-1 (1 申請の場合)

6-1~6-10 (申請が複数の申請の場合)

③ Excel テンプレートファイル名は、「現地検査予定日」\_「予定整理番号(開始)」 「∼」「予定整理番号(終了)」\_「容器検査 Web 申請明細」又は「附属品検査等

Web 申請明細」とする。

例: 240401 6-1 容器検査 Web 申請明細 (申請が1申請の場合) 240401 6-1∼6-10 容器検査 Web 申請明細 (申請が複数の申請の場合)

#### 4.2 検査成績書及びその他資料のファイル

システムにアップロードする検査成績書及びその他資料のファイルは、次に定めるものと する。

- (1)合計ファイルサイズは 500MB 以下、ファイル数は 50 ファイル以下とする。
- (2)ファイル名は、全角ひらがな・全角カタカナ・半角英数字・半角記号で記入する。な お、ファイル名の最大文字数は、254 文字とする。また、提出日は、西暦下 2 桁、月及 び日のそれぞれ 2 桁とする。
	- 例:240401(提出日が 2024 年 4 月 1 日の場合)
- (3)ファイル形式は 、PDF とする。
- (4)PDF ファイルは、PDF 文書内の文字を検索できるものとする。
- (5)PDF ファイルは、ページごとに正しい向きとする(例えば、横向き資料を縦向きにし ない。)。
- (6)特定設備検査及び高圧ガス設備試験の検査成績書又はその他資料の提出にあっては、 次の①及び②のファイルの纏め方及びファイル名とする。
	- ① 検査成績書は 1 ファイルとする。PDF ファイル名は、「整理番号」\_「検査成績書」 \_「提出日」とする。
		- 例:6 東 0001 検査成績書 240401 なお、協会の押印が必要な書類(Z 複合機器の書類(高圧ガス設備試験成績証明書 内容·フローシート·全体組み立図)、M 管類の書類(ライン図)及び型式試験記 録)については、紙媒体での提出とする。
	- ② 差替書類の提出がある場合は、受付印を押印した差替部分のみでなく、差し替え後 の書類一式(強度計算書、溶接要領書等の書類ごと)の PDF ファイルを[その他資 料提出]ボタンより提出する。また、PDF ファイル名は、別表の書類内容ごとに定め るものとし、「書類名称」\_「書類番号」\_「改訂番号」とする。なお、申請書の PDF ファイル名は、「機器番号又は管理番号」\_「特定設備検査申請書」又は「高圧 ガス設備試験申請書」\_「改訂番号」とする。
- (7)容器検査及び附属品検査の検査成績書又はその他資料の提出にあっては、次の①及び ②のファイルの纏め方及びファイル名とする。
	- ① 検査成績書及び容器検査の刻印等事項の拓本、写真等の提出
		- (a) 検査成績書は、1 ファイルとし、PDF ファイルを[検査成績書]ボタンより提出す る。また、PDF ファイル名は、「整理番号(開始)」「∼」「整理番号(終 了)」\_「検査成績書」\_「提出日」とする。
			- 例: 6-1 検査成績書 240401 (1 申請の場合)
			-
			- 6-1∼6-10 検査成績書 240401 (申請が複数の申請の場合)
		- (b) 刻印等事項の拓本、写真等は、1 ファイルとし、PDF ファイルを[検査成績書]ボ タンより提出する。PDF ファイル名は、「整理番号(開始)」「∼」「整理番号 (終了)」\_「刻印」\_「提出日」とする。
			- 例: 6-1\_刻印\_240401 (1 申請の場合)
				- 6-1~6-10\_刻印\_240401 (申請が複数の申請の場合)
	- ② 容器検査等申請取り下げ依頼書及び附属品検査等申請取り下げ届書の提出がある場 合は、当該書類を 1 ファイルとし、PDF ファイルを[その他資料提出]ボタンより提

出する。また、PDF ファイル名は、「整理番号」\_「取り下げ依頼」\_「提出日」と する。 例: 6-1 取り下げ依頼 240401

#### 5 システムへのログイン等

#### 5.1 事前登録

システムへの事前登録は、次によるものとする。

- (1)申請者は、高圧ガス保安協会(以下、「協会」という。)の検査等を担当する事務所 又は業務担当者に Web 申請を希望する旨の連絡後、協会から紹介されたメールアドレス 宛に次に定める内容を連絡するものとする。
	- ① 申請者名
	- ② 申請担当者名
	- ③ 申請担当者メールアドレス
	- ④ 申請する業務(特定設備検査、高圧ガス設備試験、容器検査、附属品検査(附属品 再検査を含む。以下同じ。))
	- ⑤ 容器検査の場合、希望する整理番号の採番方式(容器の種類及び容器の種類ごとの 申請者の区分(製造者又は輸入者)に応じたもの)
- (2)協会は、事前登録の完了後、申請担当者のメールアドレス宛にパスワードを送信す る。

#### 5.2 ログイン方法

システムのログイン方法は、次によるものとする。

(1)申請担当者は、次のURLにアクセスして、ログイン画面を表示する。 <https://www.webapp.khk.or.jp/user/auth/login>

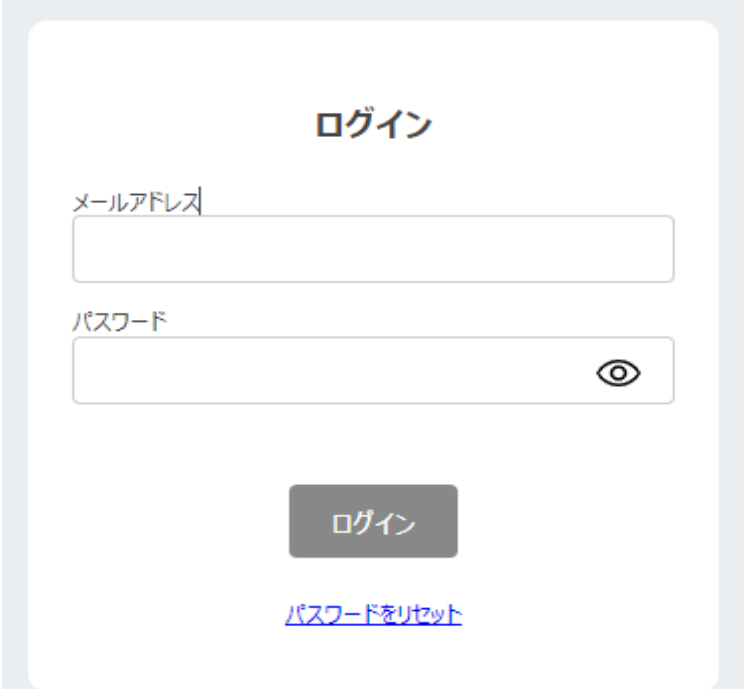

(2)ログイン画面のメールアドレスに申請担当者メールアドレスを、パスワードに申請担 当者のメールアドレス宛に送られたパスワードを入力し、ログインを行う。

(3)2 段階認証画面が表示され、申請担当者のメールアドレス宛に送付された認証コード (6 桁の数字)を入力しログインを行う。

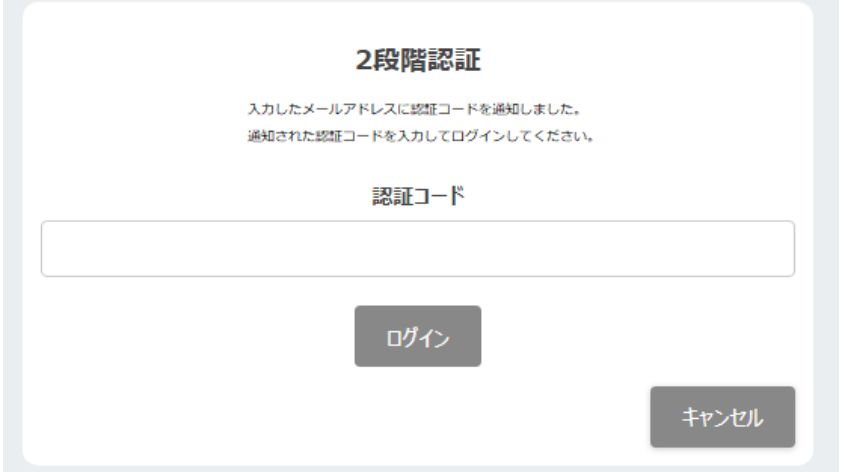

(4)ログイン後、次の画面例が表示される。

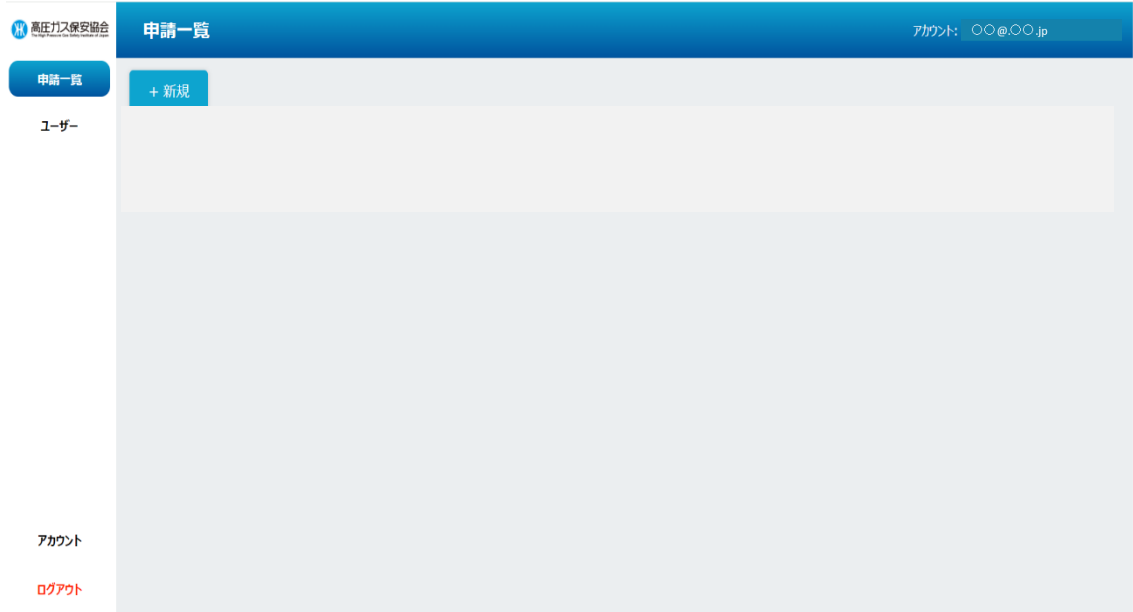

### 5.3 パスワード変更

申請担当者は、パスワードの変更が必要な場合、アカウント画面からパスワードの[変 更]ボタンをクリックし、パスワード編集画面で変更を行うものとする。

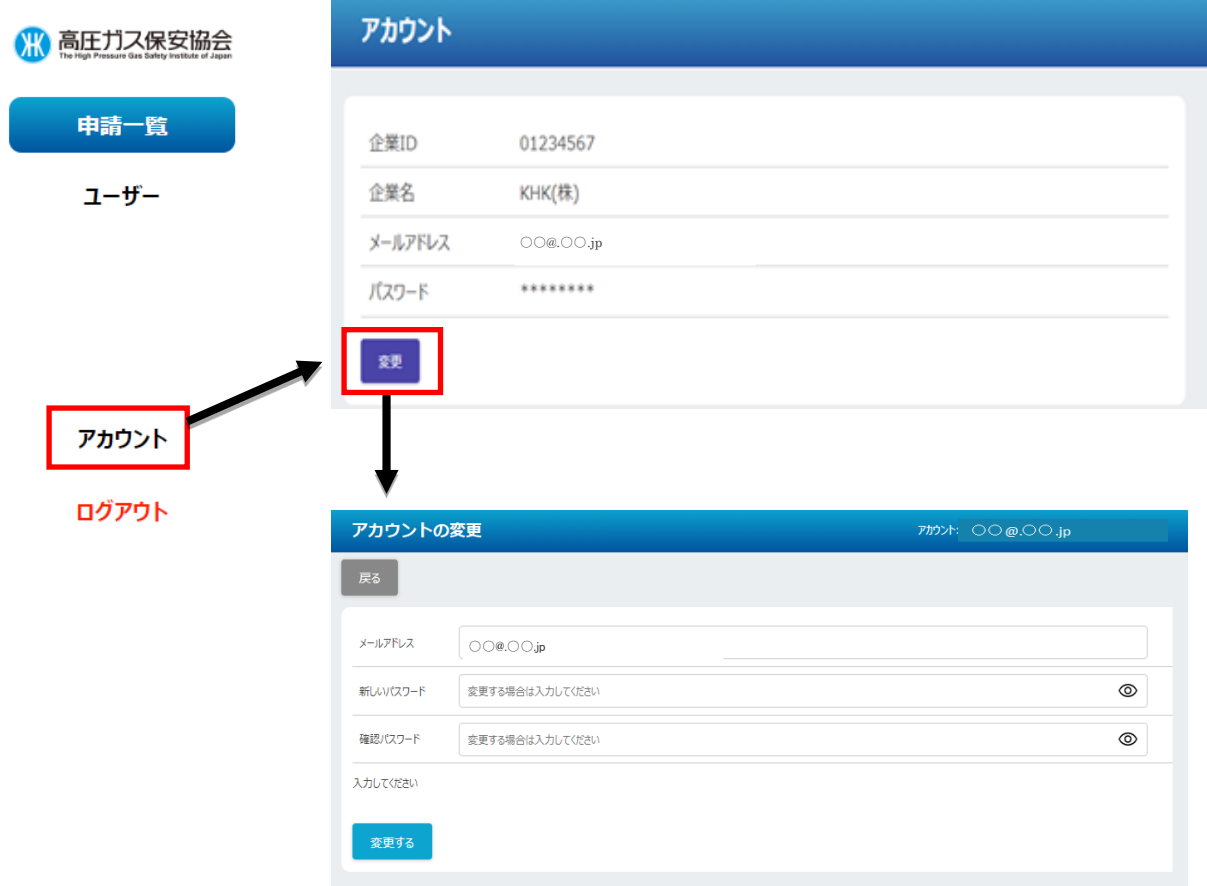

### 5.4 パスワードのリセット

申請担当者は、パスワードを忘れた場合、ログイン画面の[パスワードをリセット]か ら、メールアドレスを入力してパスワードをリセットし、入力したメールアドレス宛に送信 されるリセット案内メールに記載の情報を用いログインを行うものとする。

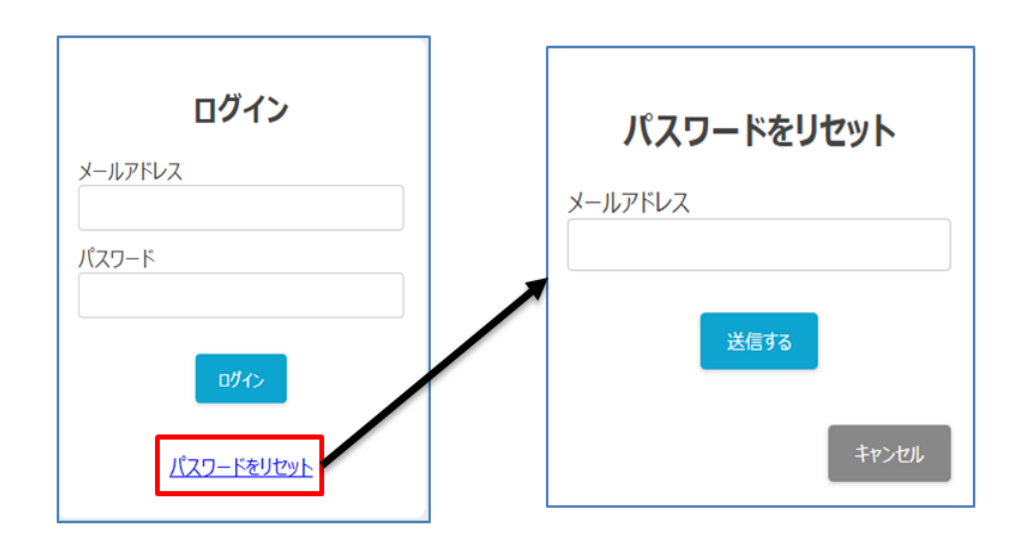

### 6 申請等

### 6.1 申請一覧画面

新規申請、検査成績書提出及びその他資料提出は、申請一覧画面にて行うものとする。

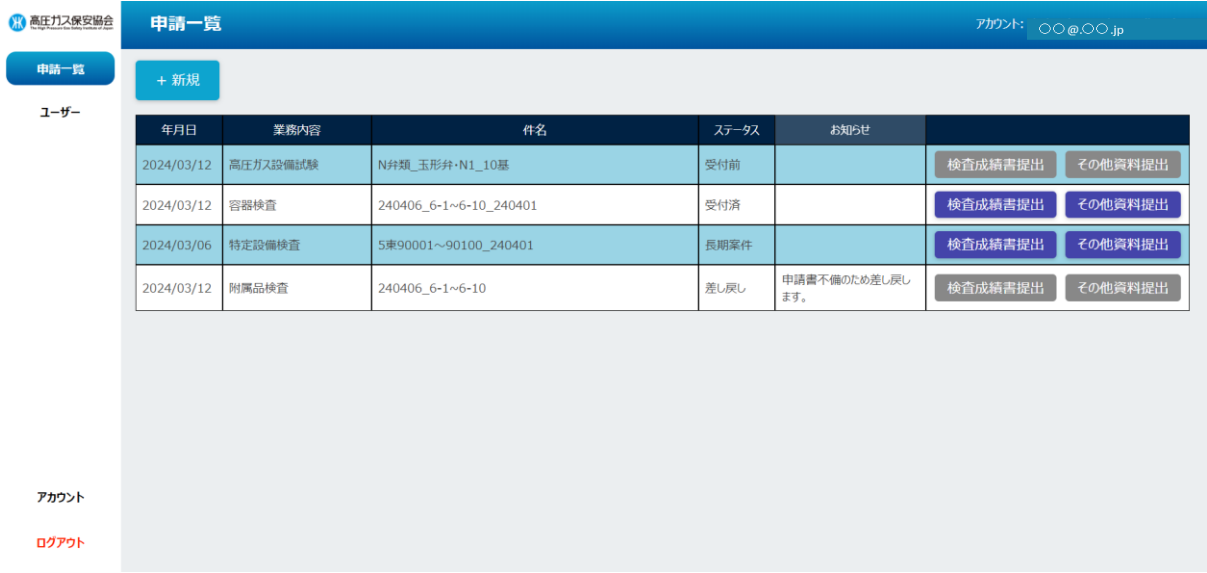

また、申請一覧画面の各項目の説明は次表によるものとする。

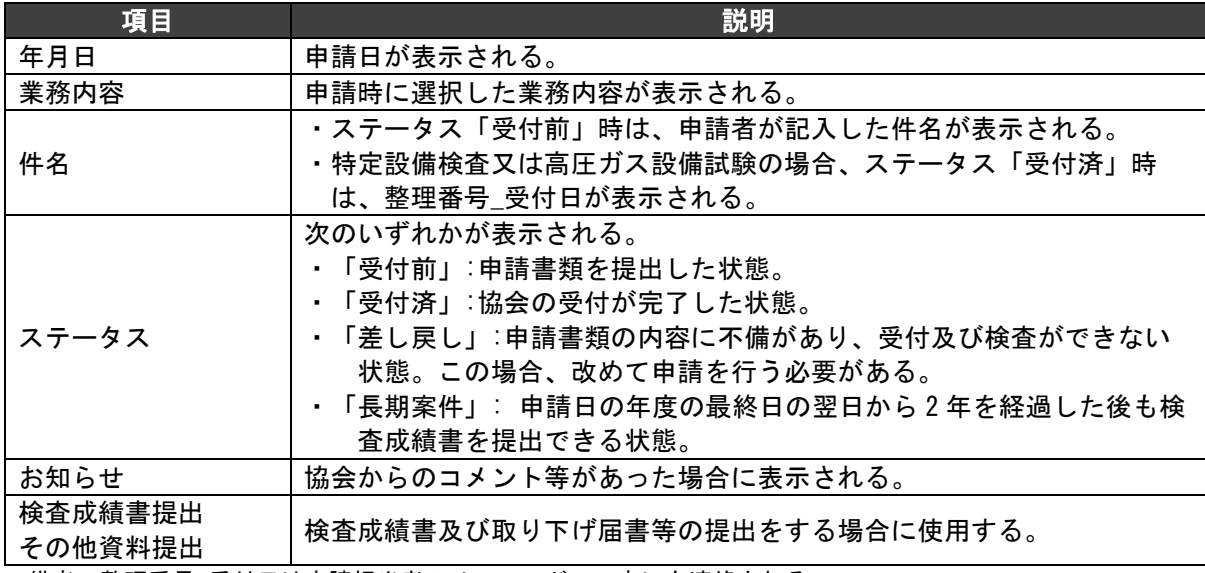

備考 整理番号\_受付日は申請担当者のメールアドレス宛にも連絡される。

なお、申請一覧画面には、申請日の年度の最終日の翌日から 2 年を経過した「受付済」及 び「差し戻し」の申請は表示されない。

# 6.2 新規申請

新規申請は、次によるものとする。

(1)申請担当者は、申請一覧画面から[+新規]ボタンをクリックする。

(2)次の画面が表示されるため、必要事項を入力し[申請する]ボタンをクリックする。

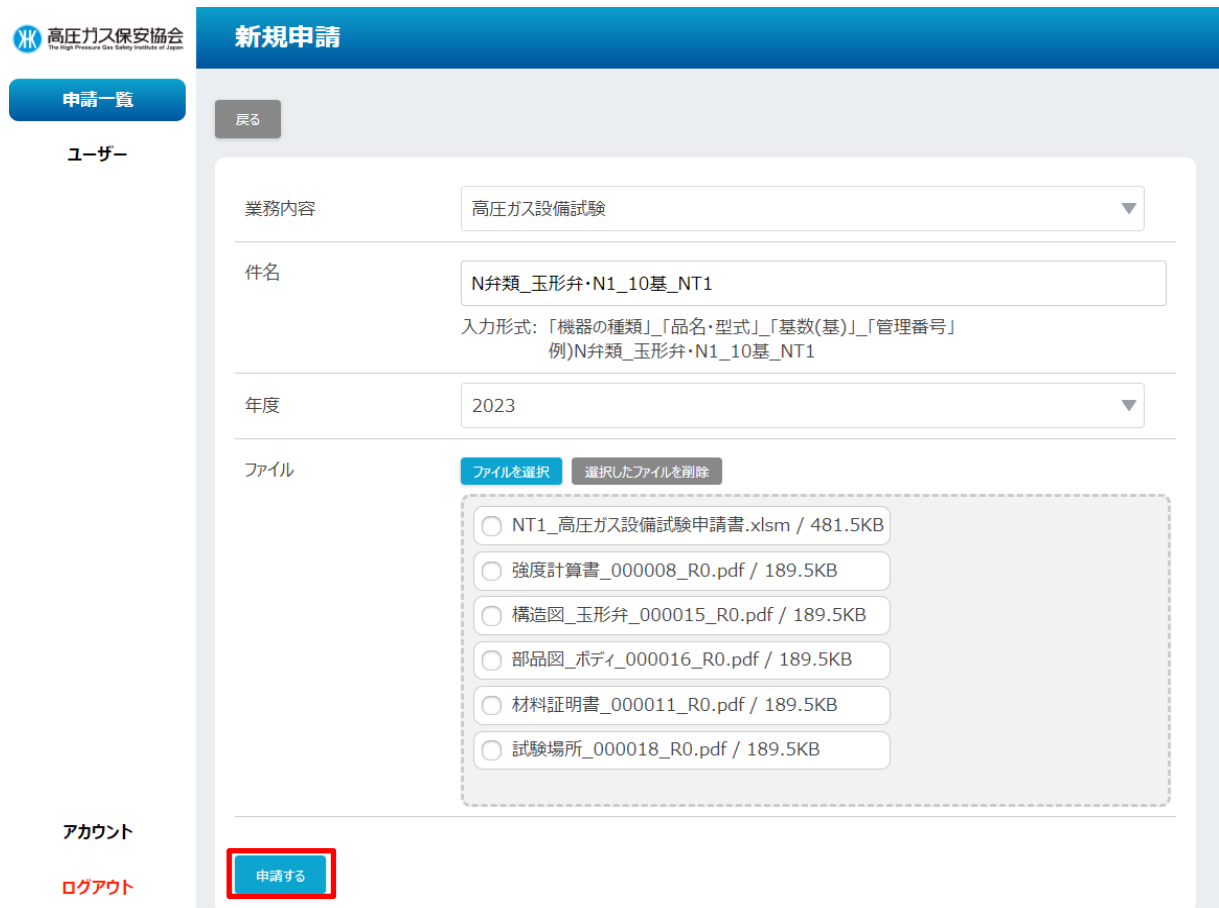

また、新規申請画面の各項目の操作方法は次表によるものとする。

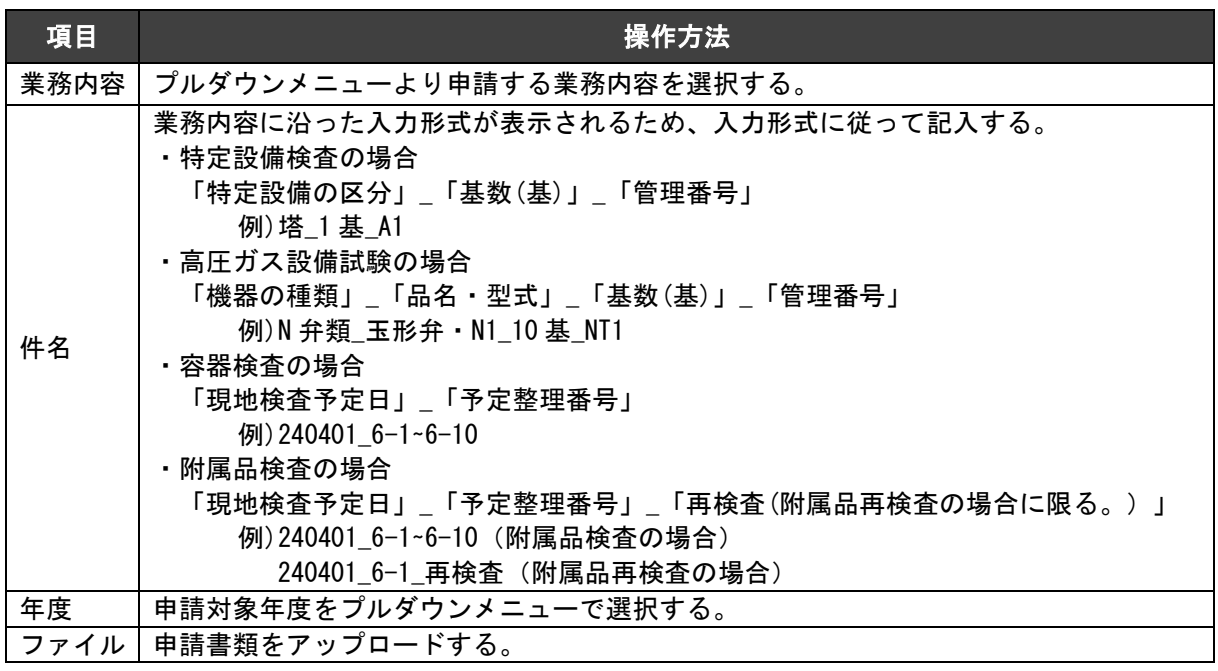

## 6.3 検査成績書及びその他資料提出

検査成績書及びその他資料提出は、次によるものとする。

(1)申請担当者は、申請一覧画面から提出対象の申請の行右端にある[検査成績書提出]又 は[その他資料提出]ボタンをクリックする。

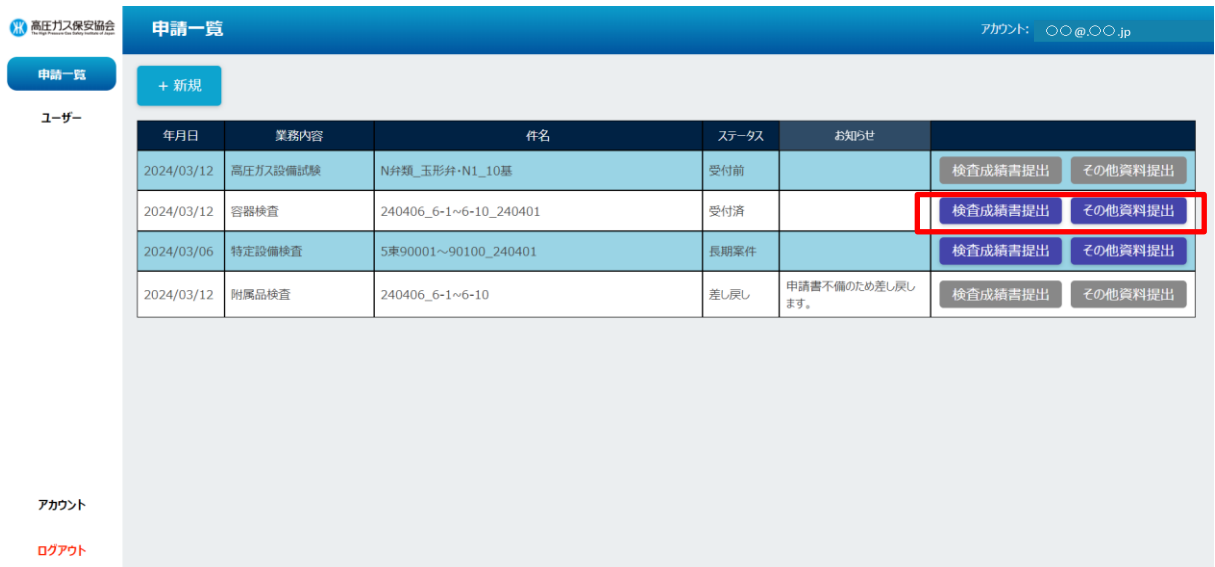

# (2)提出する資料を選択し、[提出する]ボタンをクリックする。

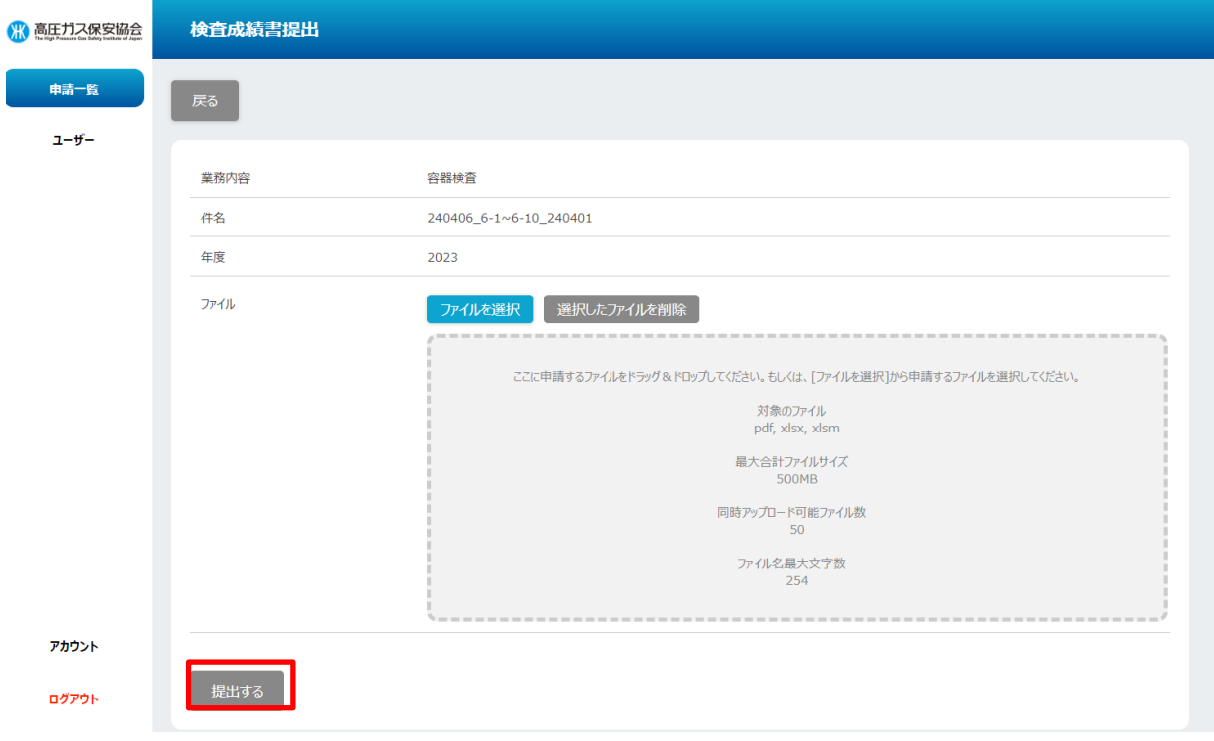

### 7 申請担当者のアカウントの管理

### 7.1 申請担当者のアカウントの追加

申請担当者のアカウントの追加は、次によるものとする。 (1)ユーザー画面から[+登録]ボタンをクリックする。

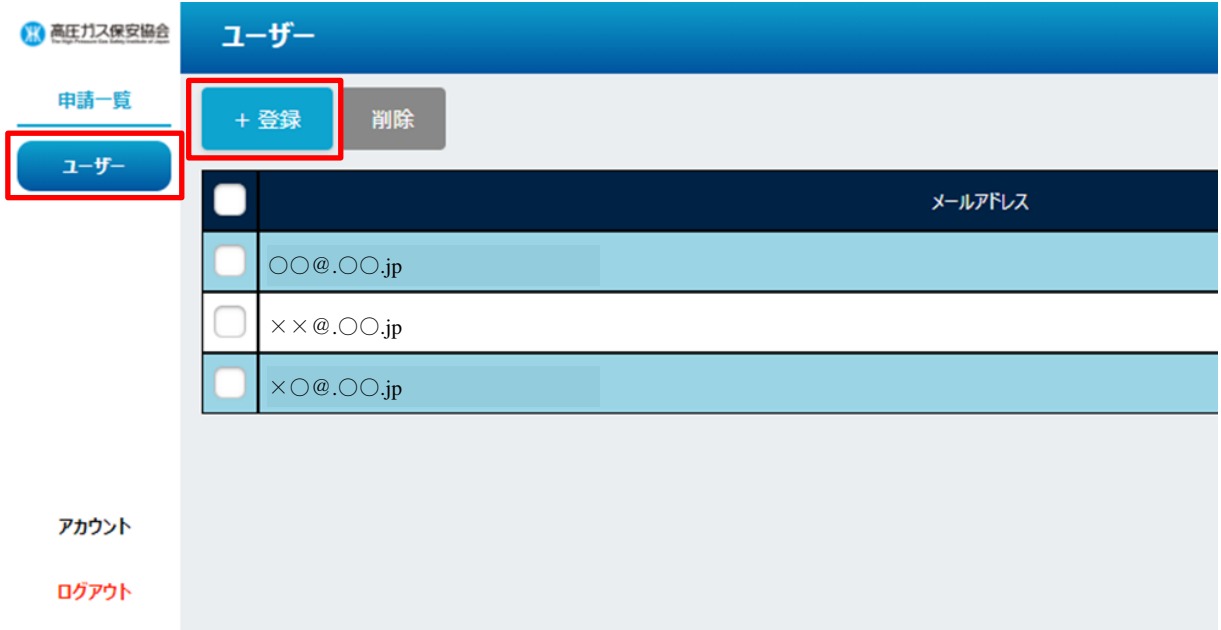

(2)追加するメールアドレスを入力し、[登録する]ボタンをクリックする。

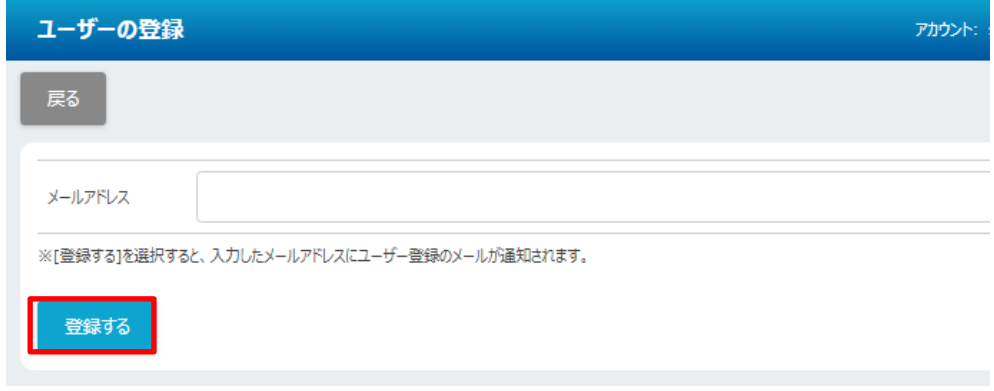

(3)登録が完了すると、本画面で入力したメールアドレス宛にログイン情報が送信され る。

### 7.2 申請担当者のアカウントの削除

申請担当者のアカウントを削除したい場合、申請担当者のアカウントの削除を次により行 うものとする。ただし、新規申請、検査成績書提出及びその他資料提出を行った申請担当者 のアカウントは申請日の年度の最終日の翌日から 2 年経過するまで削除することができな い。

(1)ユーザー画面から削除対象ユーザーの左端にあるラジオボタンを選択し、[削除]ボタ ンをクリックする。

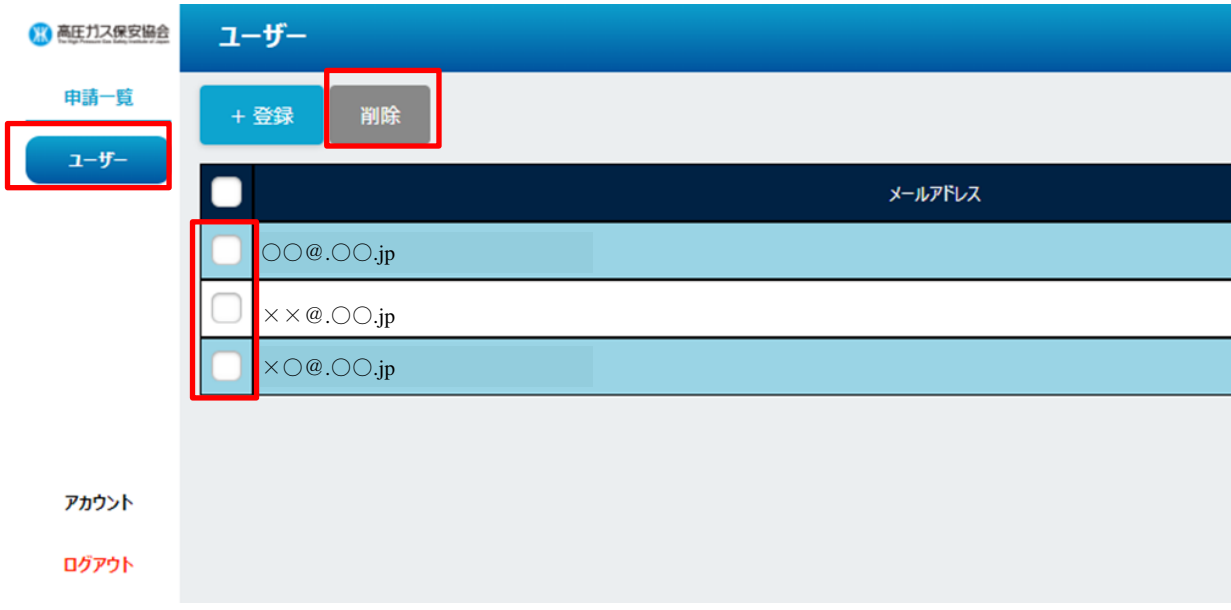

(2)ユーザー削除確認画面から[削除]ボタンをクリックする。

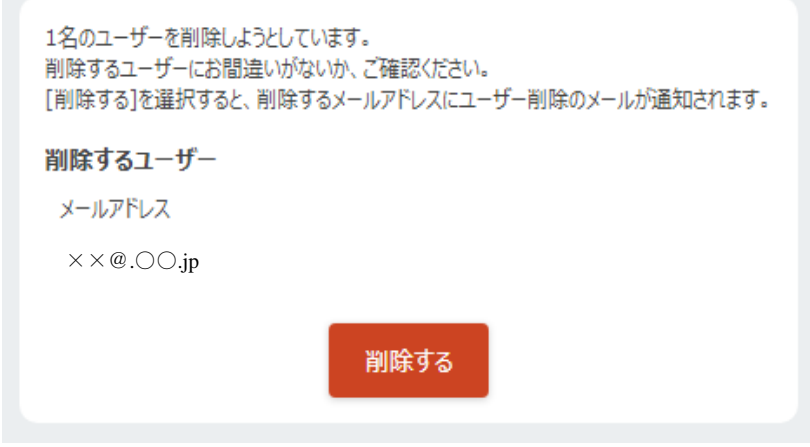

(3)削除が完了すると、対象のメールアドレス宛に削除のメールが送信される。

### 8 問題発生時の対応

申請担当者は、システムに問題が発生した場合、エラーメッセージの内容に沿って対応す るものとする。なお、問題が解決しない場合は、機器検査事業部門のメールアドレス ([insp@khk.or.jp](mailto:insp@khk.or.jp))宛に次に定める内容を連絡するものとする。

- (1)申請担当者名及び電話番号
- (2)発生日時
- (3)問題発生したアカウントのメールアドレス
- (4)発生手順(業務内容及びどのような操作によってエラーが発生したか具体的に記載)
- (5) 発生頻度(毎回、5 回に1回等)
- (6)エラーメッセージの内容(画面キャプチャ)
- 附則 この手順書は、令和6年4月1日から施行する。

# PDFファイル名

# (1) 特定設備検査

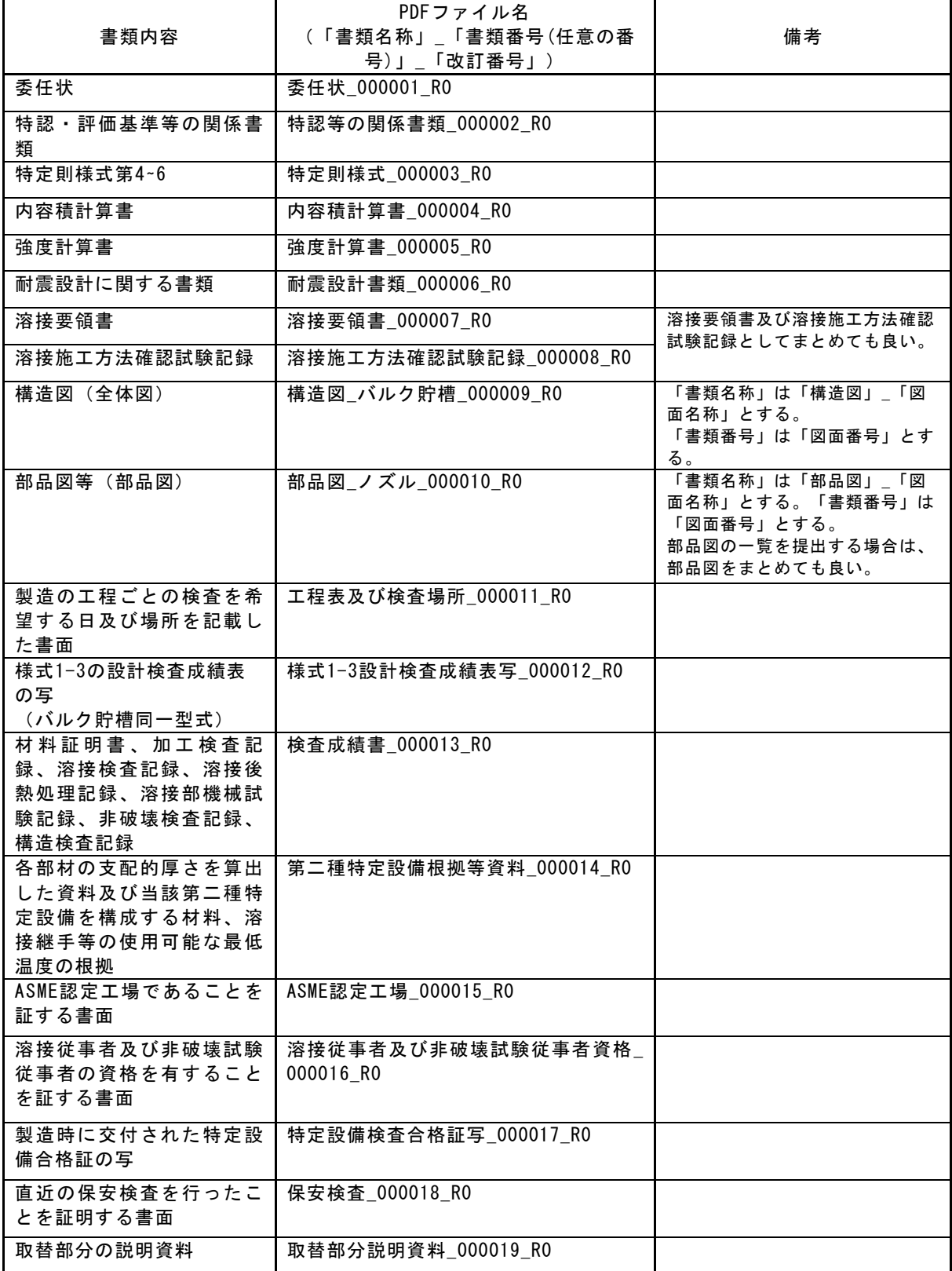

# (2) 高圧ガス設備試験

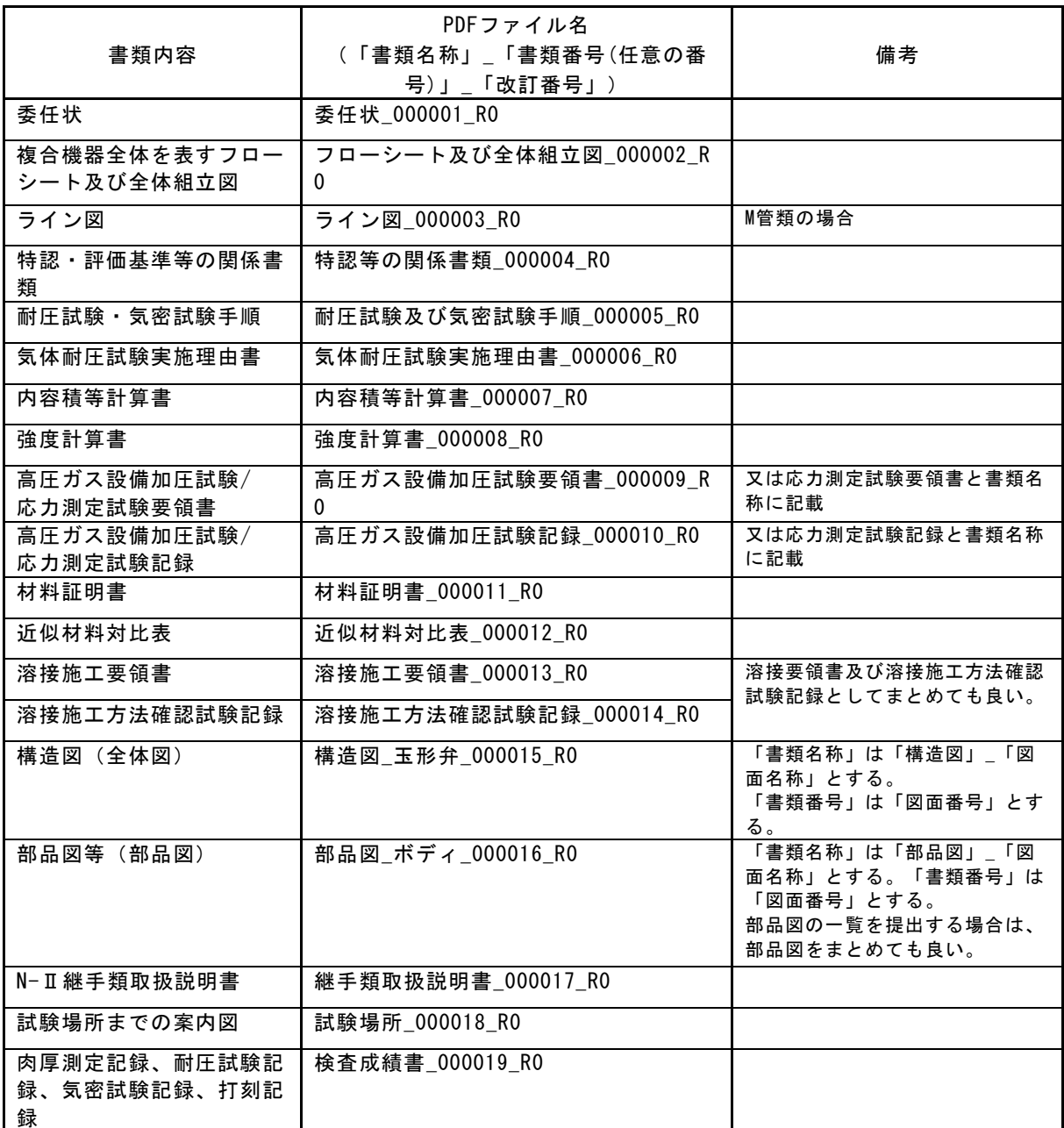

※複合機器の場合は、構成機器ごとにPDFファイルを作成し、PDFファイル名を、「構成機器番 号」\_(上表のPDFファイル名)とする。